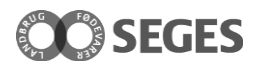

# **Vejledning til SCALGO**

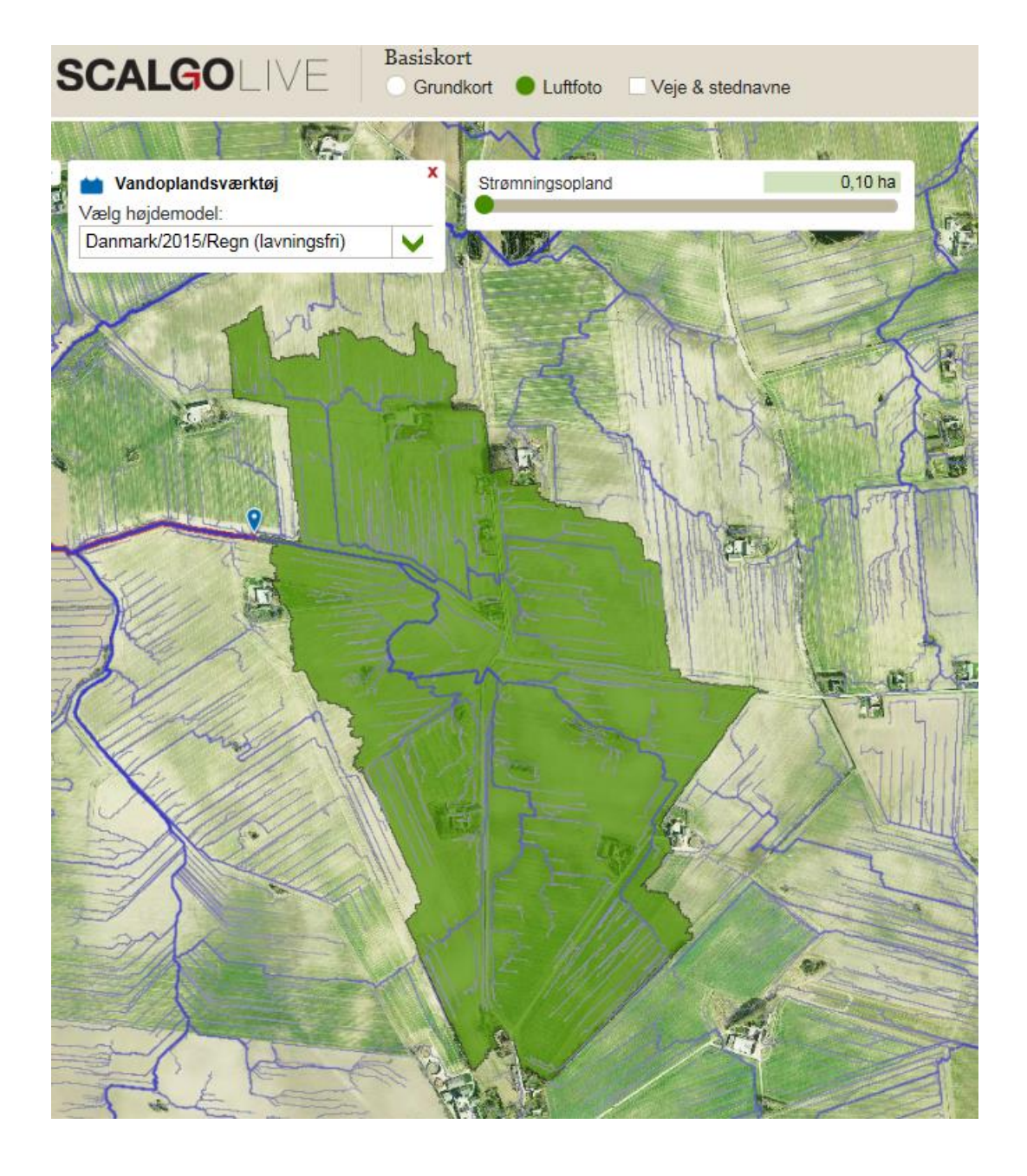

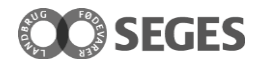

## **Om SCALGO LIVE**

SCALGO Live er en webbaseret GIS-program, hvis funktioner i vid udstrækning er bundet op på Danmarks Højdemodel fra 2015. Danmark Højdemodel 2015 kan bruges til at kortlægge, hvor vandet strømmer hen og samler sig og opdateres løbende efter behov og har en opløsning på 0,4 meter. Udover Danmarks Højdemodel 2015 rummer SCALGO Live også informationer trukket fra GeoDanmark, Matrikelkortet og DAGI.

Læs SCALGOs egen vejledning "Kom godt i gang med SCALGO Live", som forklare alle funktionerne.

## **Screening af drænoplande i SCALGO LIVE**

SEGES har brugt værktøjet til flere forskellige formål i forhold til identifikation af egnede placeringer for virkemidler. Værktøjet kan bruges, når man gerne vil se det topografiske opland til et givent punkt. Dermed er det muligt at pejle sig ind på, om der er et stort nok opland og dermed hvad virkemidlet skal dimensioneres efter. Når man har fundet det område, man vil undersøge oplandet til (oftest udløbet af en drænhovedledning) vælger man værktøjet "Vandoplandsværktøjet" og vælger højdemodellen "Danmark/2015/Regn (lavningsfri) i dropdown menuen.

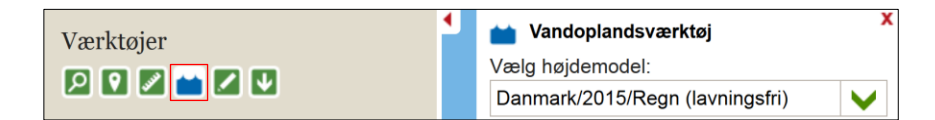

Det er ikke sikkert, at man får vist det topografiske opland første gang med klikker på kortet. I de fleste tilfælde er det nødvendigt at klikke sig lidt videre ned af den røde strømningsvej, men ikke for meget, da man så får et opland, som bliver væsentlig større end det der var tænkt i udgangspunktet.

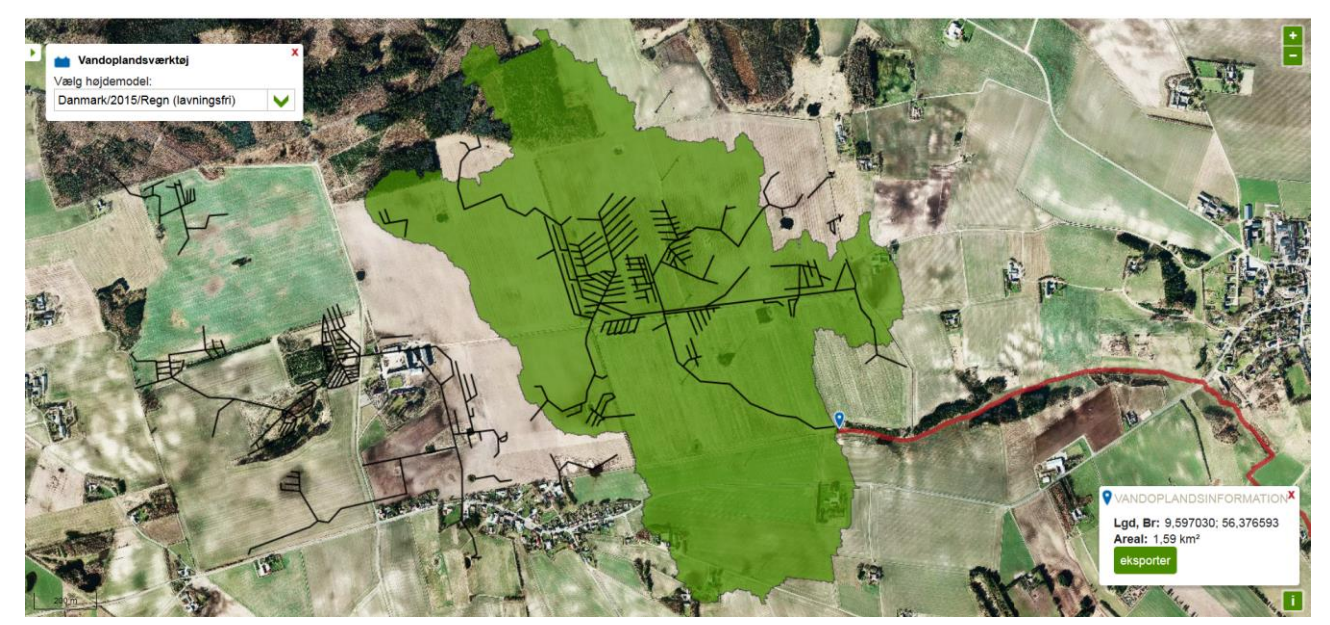

Figur 1. Skærmdump fra SCALGO Live. Drænopland med drænsystem med angivelse af størrelsen og position. Hvis du har et drænsystem gemt som .shp-fil, kan du importere dem til kortet ved at markere din .dbf, .prj, shp, og shx-fil og flytter dem over i dit browser-vindue. Dernæst kommer laget "Vektor" frem, som du skal klikke til. Du har også mulighed for at eksportere geometrien til en .shp-fil via "Eksporter" og arbejde videre med geometrien i et andet GIS-program.

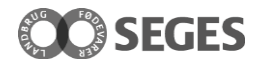

Det er vigtigt at være opmærksom på, at SCALGO Live kun arbejder med det topografiske opland, og dermed ikke har indregnet andre faktorer som f.eks. drænsystemer og jordbundsforhold i de øvre og nedre lag, hvilket kan have en signifikant betydning for det faktiske opland.

Da SCALGO kun forholder sig til overfladeafstrømning, kan det være, at afstrømningsområdet slet ikke er drænet. Herudover vil drænoplandet altid blive enten blive over- eller underestimeret i et vist omfang, da marker, der rummer et vandskel ofte vil have samlet deres drænsystemer, så al vandet ledes enten væk fra eller hen til det pågældende afstrømningsområde. Drænsystemer følger ikke udelukkende det topografiske terræn, men til en vis grad også ejendomsgrænser. Vores erfaringer indikerer, at SCALGO er mere retvisende i kuperet terræn end i fladt terræn.

En udskrift eller en overført geometri af et drænopland til tablet er et rigtig godt dialogværktøj til en lodsejersamtale. Her kan lodsejeren ofte hurtigt lægge fra eller til på kortet og dermed har man hurtigt et kvalificereret bud på det reelle opland.

## **Sandsynliggørelse af risikoen for bagvand i SCALGO LIVE**

Når et drænvirkemiddel anlægges, at det vigtigt at sandsynliggøre risikoen for bagvand bagud i drænsystemet. Dette er særlig vigtigt ved evt. omlægning af hoveddrænet. Hvis du har et drænkort, hvor faldet på hovedledningen er beskrevet i promille, så er det den information du skal bruge.

Hvor der etableres et virkemiddel med brug af pumpe, er dette ikke relevant.

### Hvis du har digitaliserede drænkort

Hvis du har en geometri af drænhovedledningen i en shp-fil, kan denne trækkes over i web-browseren (se mere i billedteksten til Figur 1). I højre side af skærmen under "Lag" vælges "Højdedata" og dernæst klikkes "Danmark/2015" til. Til denne screening skal du bruge værktøjet "Målebånd".

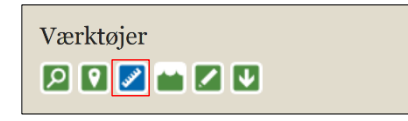

Når du har dit kort med hovedledningen, markerer du drænhovedledningen op fra start til slut og trykker dernæst "Vis profil" til. Dette giver dig en fornemmelse af terrænet over hovedledningen og faldet ned mod det areal du påtænker at placere virkemidlet på.

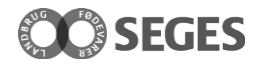

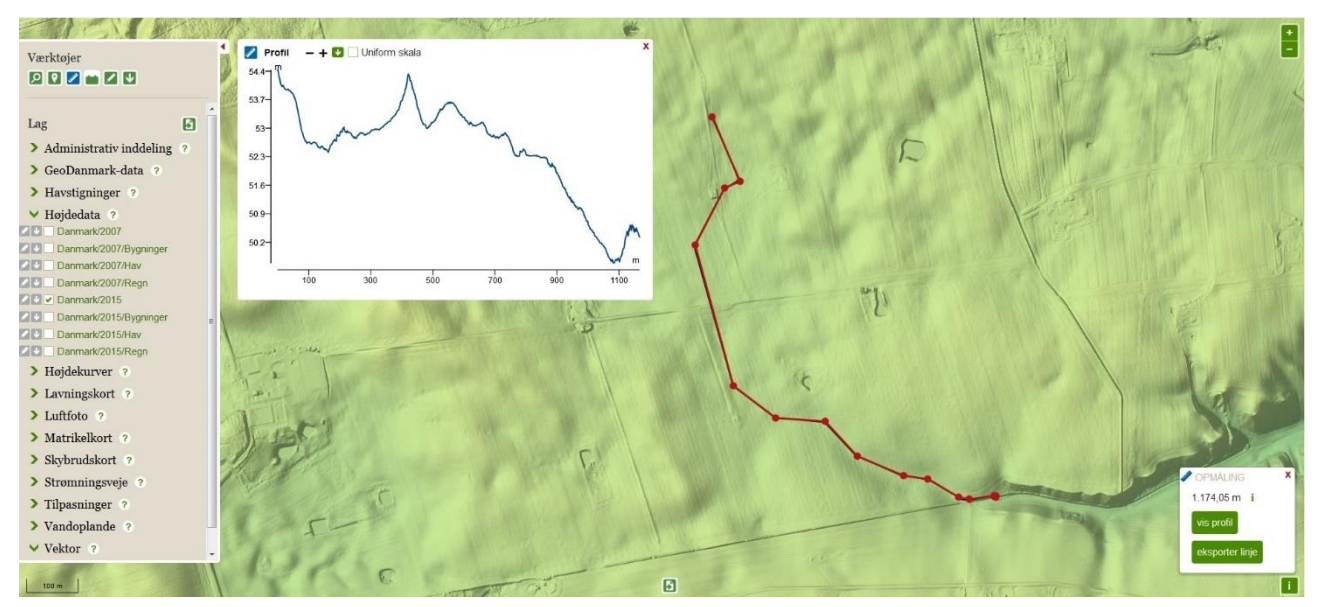

Figur 2. Skærmdump fra SCALGO Live. Drænhovedledning og visning af terrænprofil over denne.

Igen er det vigtigt at gøre opmærksom på, brugen af SCALGO Live kun skal bruges til at sandsynliggøre risikoen for bagvand, da værktøjet ikke indhenter konkrete drænoplysninger, men benytter sig af højdedata

## **Hvis du ikke har digitaliserede drænkort**

Der overvejes, om der kan etableres et drænvirkemiddel i lavningen midt i kortvinduet. Det er nødvendigt at vurdere, om der kan opstå bagvand i drænsystemet, hvis vandstanden hæves indenfor lavningen. For at kunne vurdere dette, er det dejligt at kende faldet på drænledningen ned til lavningen.

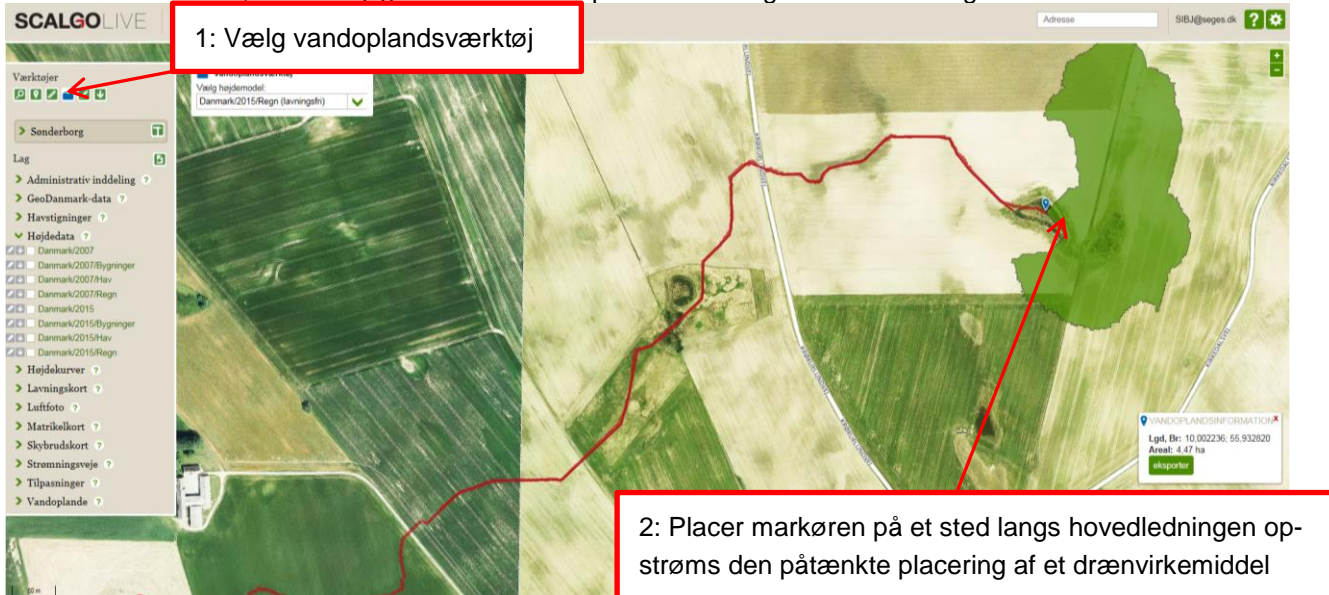

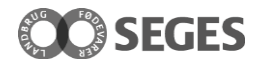

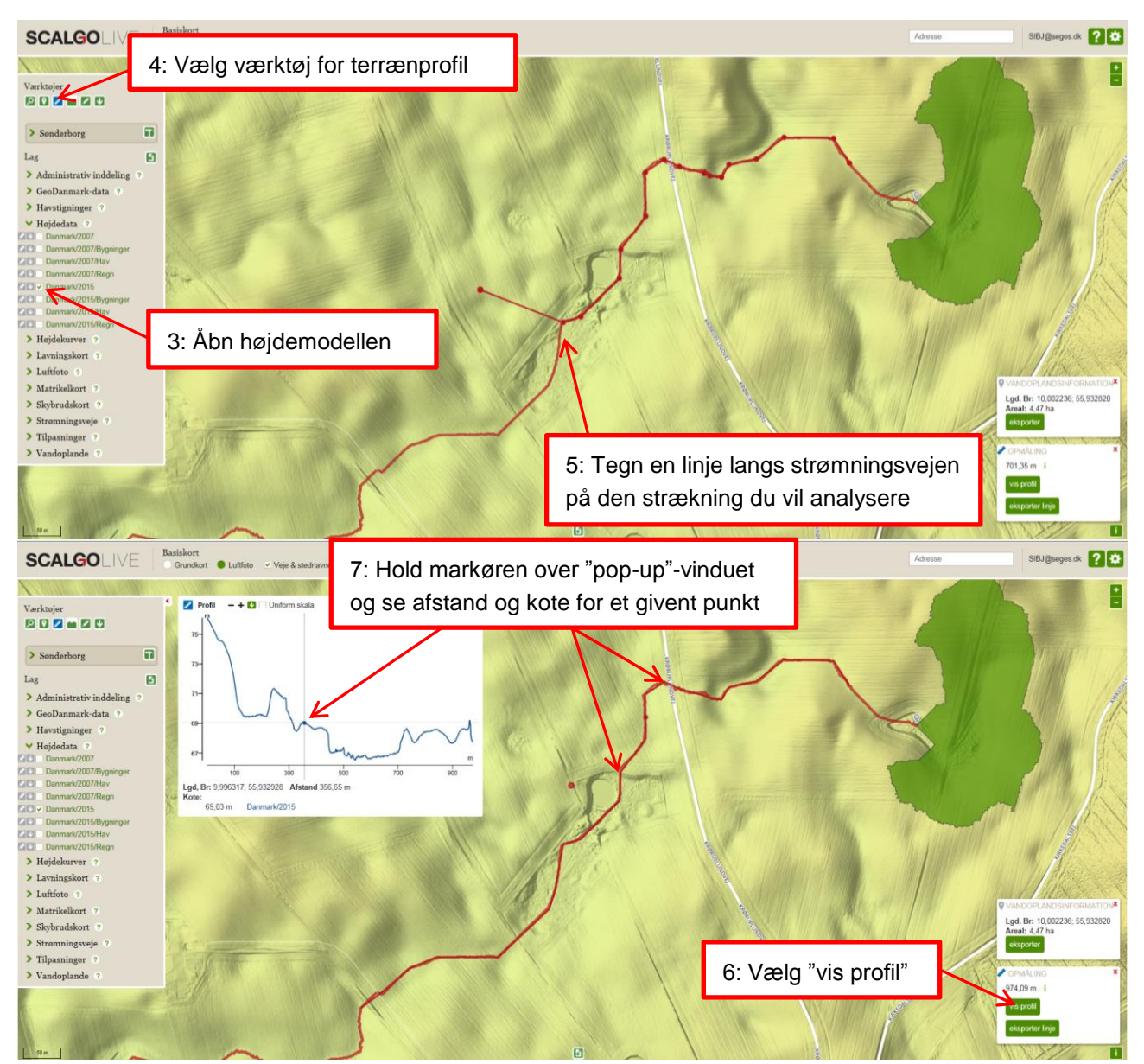

I terrænanalysen fremgår det, at strækningen fra vejen og ned til lavningen er på 145 meter og terrænfaldet er på 1,3 meter. Skræntfoden fra marken ned til lavningen er på 1,5 meter. Ofte ligger drænene dybere på den høje jord med ca. 1 meters drændybde og lavere på lavbundsarealet – måske i 0,5 meters dybde. I det her tilfælde er der dog meget stor terrænforskel, og det burde være muligt at afbryde hoveddrænet og føre det op til overfladen uden risiko for bagvand. Tilsvarende analyser skal laves for øvrige drænledninger, der fører til lavbundsarealet.

#### **Identifikation af større afstrømningsområder**

SCALGO kan bruges til at finde afstrømningsområder af en given størrelse på over fx 20 ha, der er mindstekravet til etablering af et minivådområde.

Da SCALGO kun forholder sig til overfladeafstrømning, kan det være, at afstrømningsområdet slet ikke er drænet. Herudover vil drænoplandet enten blive over- eller underestimeret i et vist omfang, da marker, der

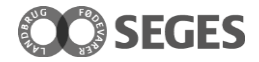

rummer et vandskel ofte vil have samlet deres drænsystemer, så al vandet ledes enten væk fra eller hen til det pågældende afstrømningsområde.

På trods af en betydelig risiko for at få øje på "falske" potentielle placeringer eller overse reelle potentielle placeringer, er funktionen et godt supplement til en screening af et område, hvor også landmændenes viden om drænsystemer inddrages.

Tilvælg laget "Strømningsveje", og fastsæt strømningsoplandet til fx "20 ha". Der vises nu strømningsveje for afstrømningsoplande på mindst 20 ha, således af endepunktet har et opland på præcis 20 ha. Længere nede af strømningsvejen er oplandet større.

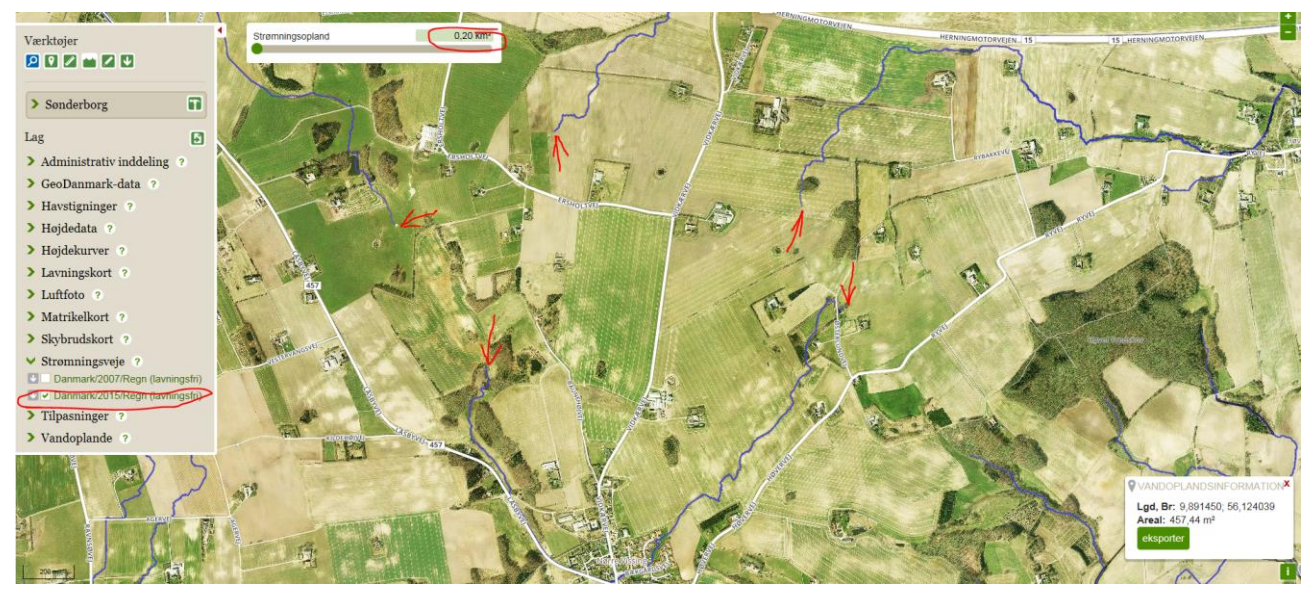

Vælg værktøjet "Vandoplandsværktøj", og placer markøren et sted på strømningsvejen, der ser ud til at være en reel mark, hvor der vil kunne placeres et minivådområde. Efter vandet er løbet ud i et vandløb eller ind i en mose/eng-område, vil der formentlig ikke kunne opnås tilladelse til at placere et minivådområde. Oplandet til nedenstående placering er på 103 ha, i det omfang drænsystemerne følger den naturlige topografi. Kortudsnittet er et godt udgangspunkt for en dialog med landmændene om den faktiske afgrænsning af drænoplandet.

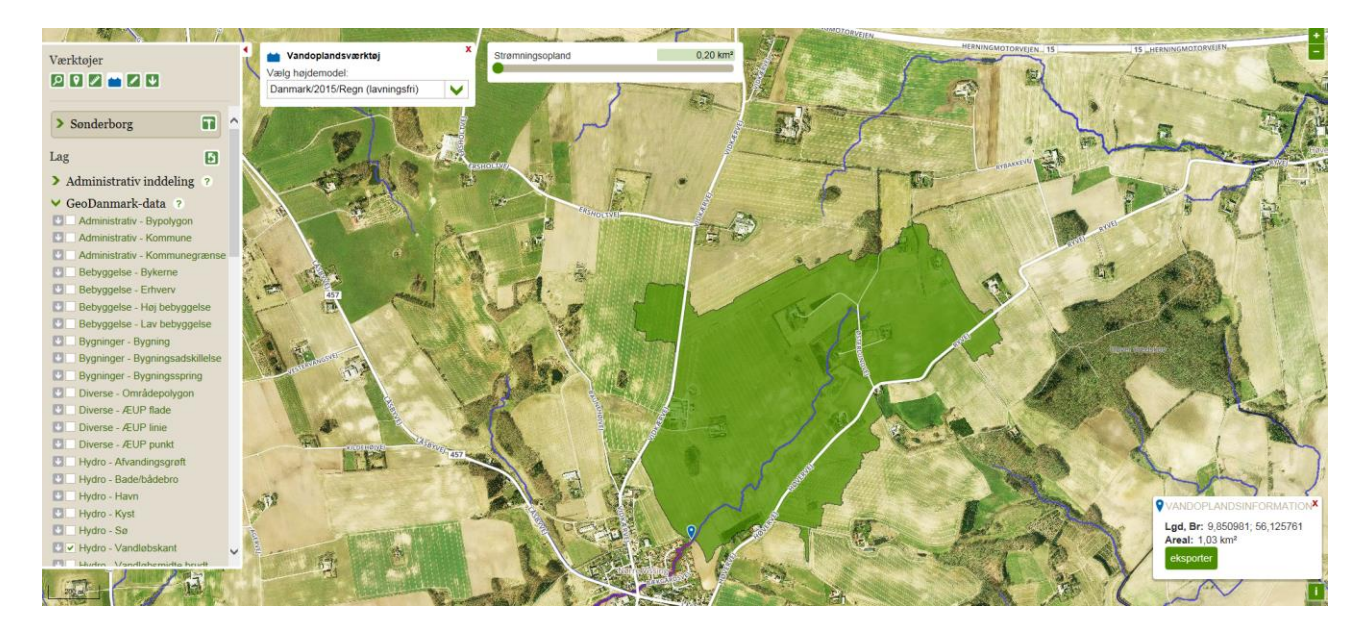